# **Action Buttons**

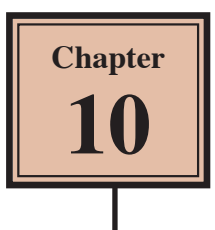

You can set graphics in PowerPoint to carry out a variety of commands. When graphics are used in this fashion they called ACTION BUTTONS. PowerPoint provides some preset ACTION BUTTONS or you can set a Shape, a Clip Art graphic or text to be an ACTION BUTTON.

### **Loading the Presentation**

- 1 Load Microsoft PowerPoint or close the current presentation and click on the FILE tab.
- 2 Click on OPEN OTHER PRESENTATIONS in the START window or OPEN in the BACKSTAGE VIEW.
- 3 Browse to your STORAGE folder and open the WATTLE VALLEY AP file.

### **Navigation Buttons**

Buttons can be added to slides to allow users of the presentation to move from slide to slide.

### **A The Previous Slide Button**

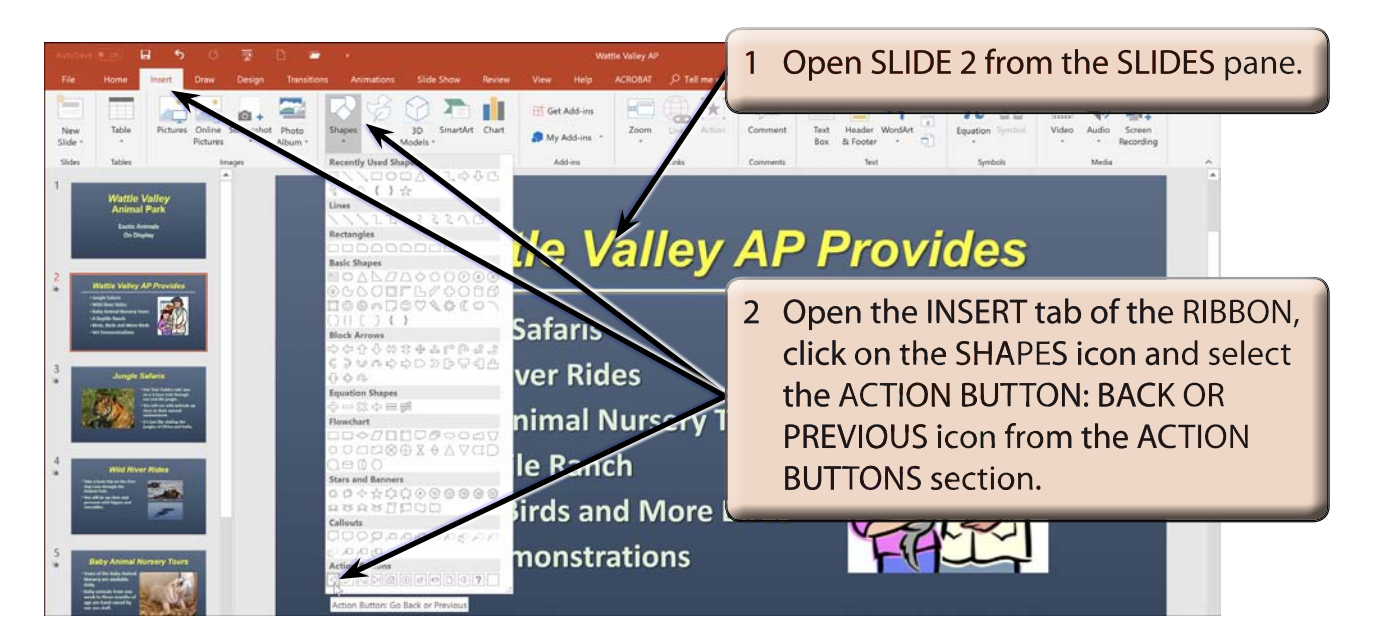

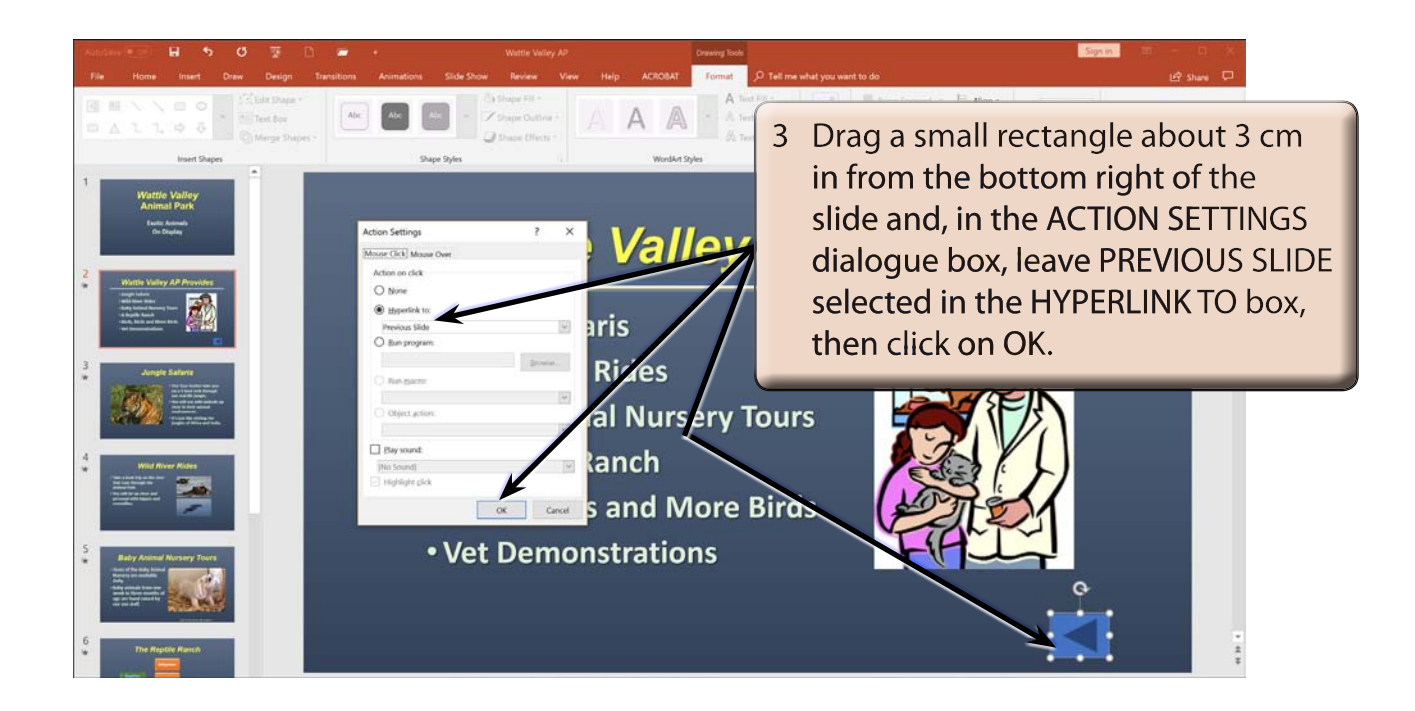

**NOTE: You can set a button to activate when the mouse button is clicked on it, or by simply moving the mouse pointer over it.** 

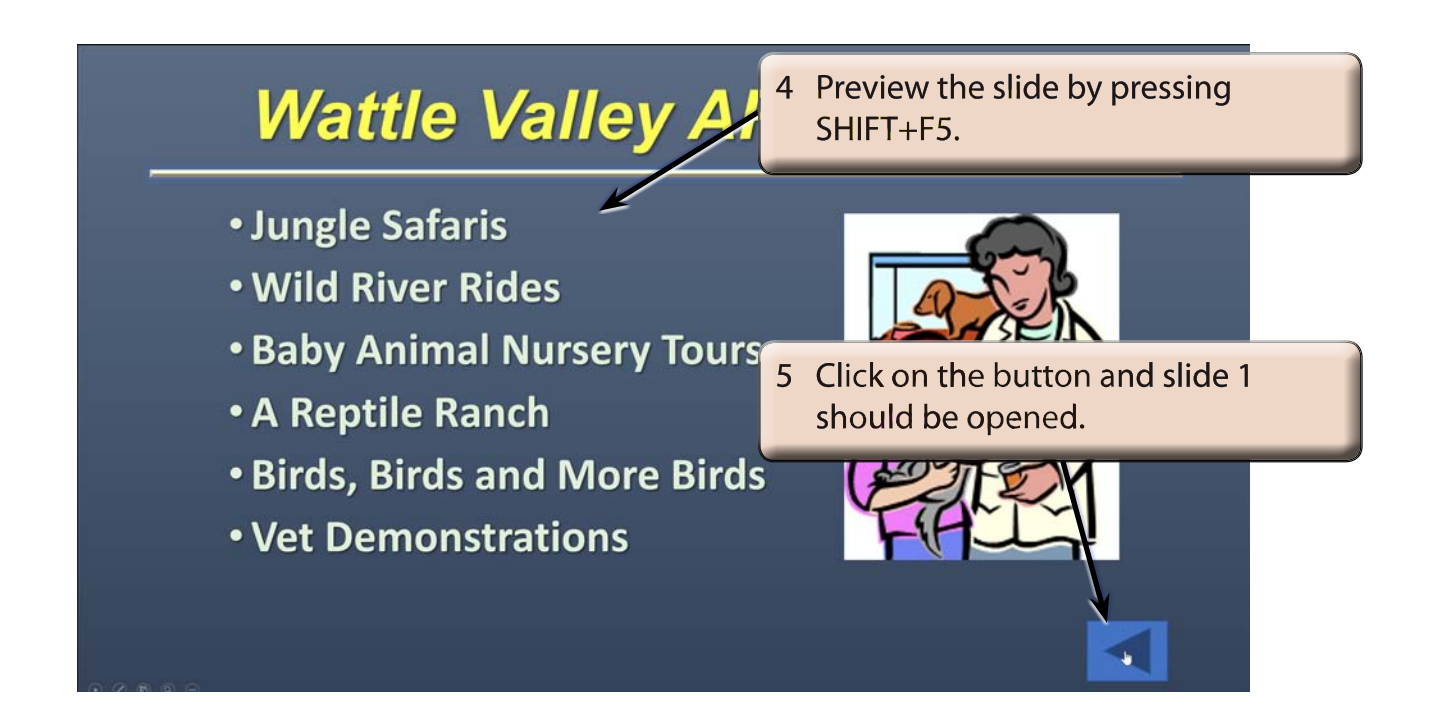

6 Press the ESC key to exit the slide show and return SLIDE 2 to the screen.

# **B The Next Slide Button**

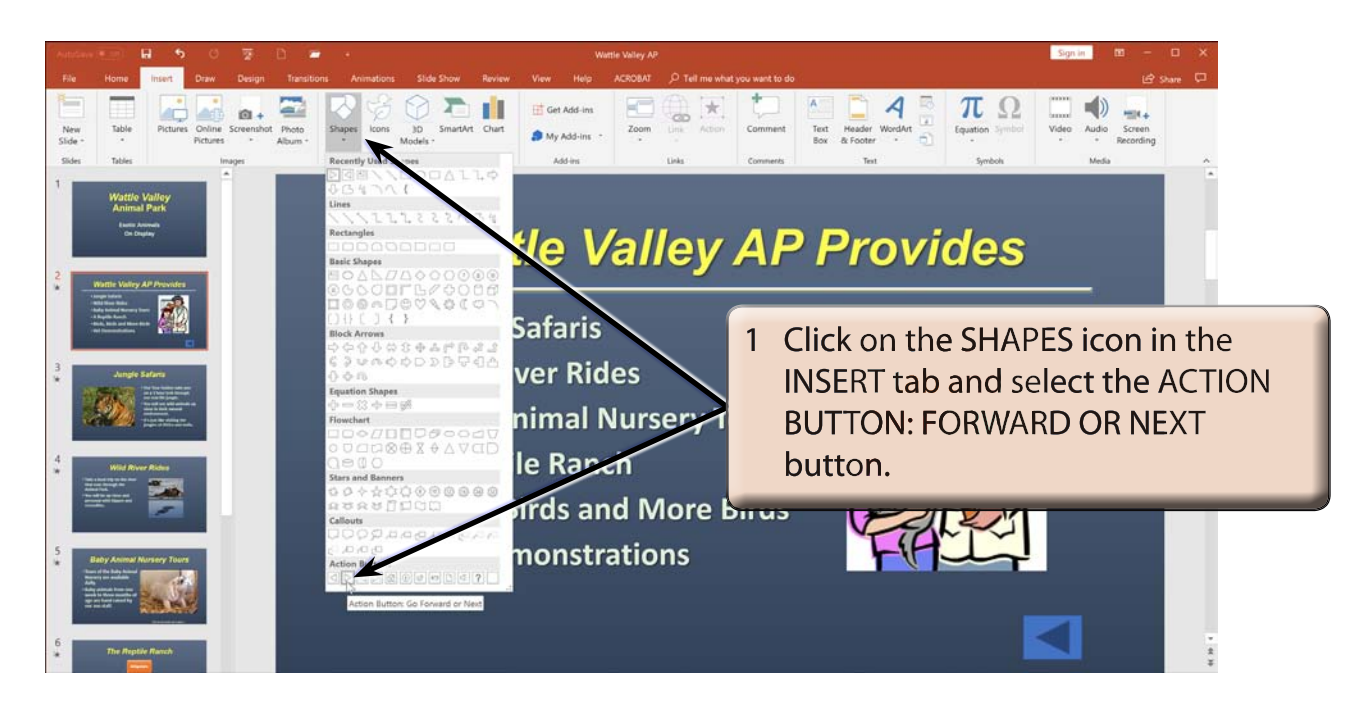

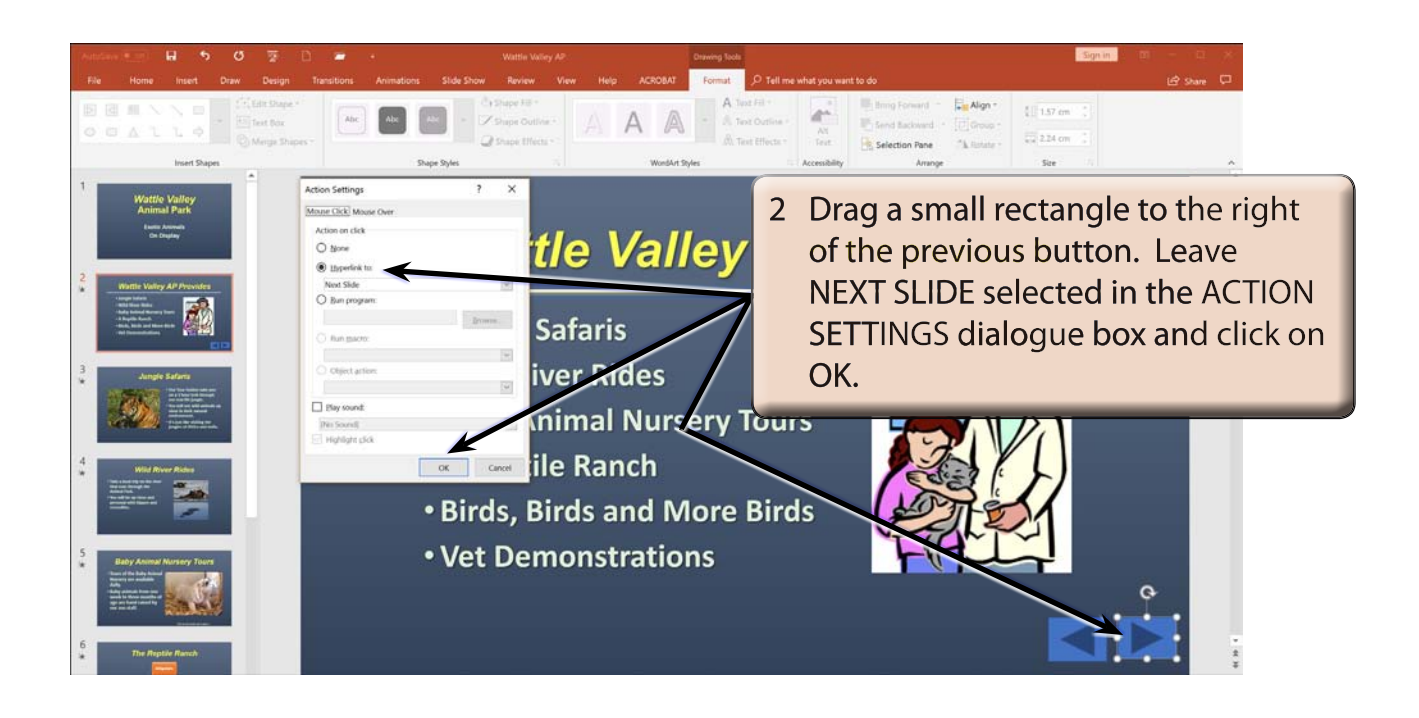

- 3 Preview the slide by holding down the SHIFT key and pressing F5.
- 4 Click on the NEXT OR FORWARD button and slide 3 should be opened.
- 5 Press the ESC key to return to the slides and return SLIDE 2 to the screen.
- **NOTE: i The button 'handles' can be used to adjust the button's size.**
	- **ii These buttons could be copied to each slide, but you will see how to do that more efficiently in the SLIDE MASTERS chapter.**

# **Buttons That Open Specific Slides**

You can set buttons that allow the user to open specified slides. In this presentation SLIDE 2 is basically a menu for the rest of the presentation so we can add buttons to it to open any of the other slides.

The SHAPES icon will be used to create the custom screen buttons.

### **A The Jungle Safaris Button**

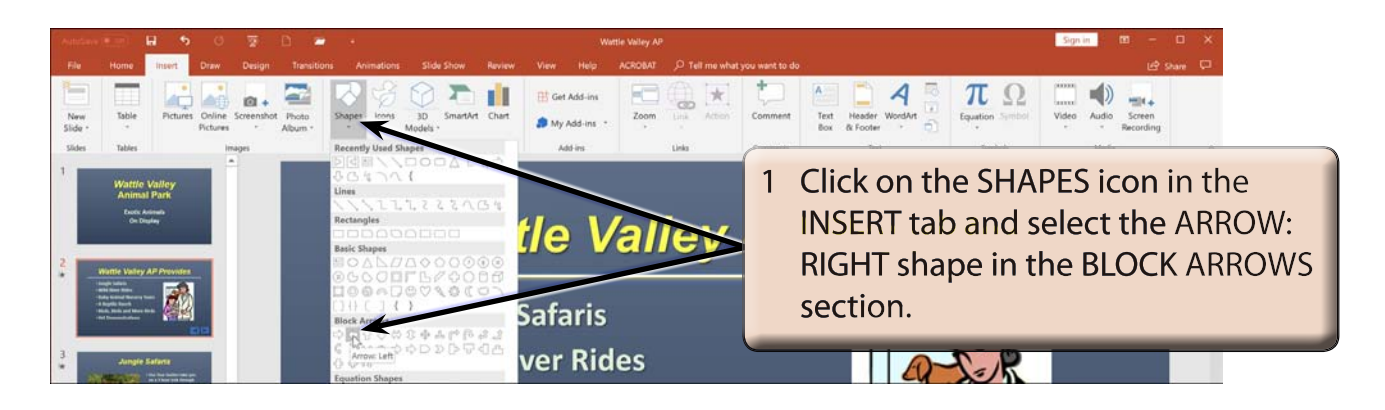

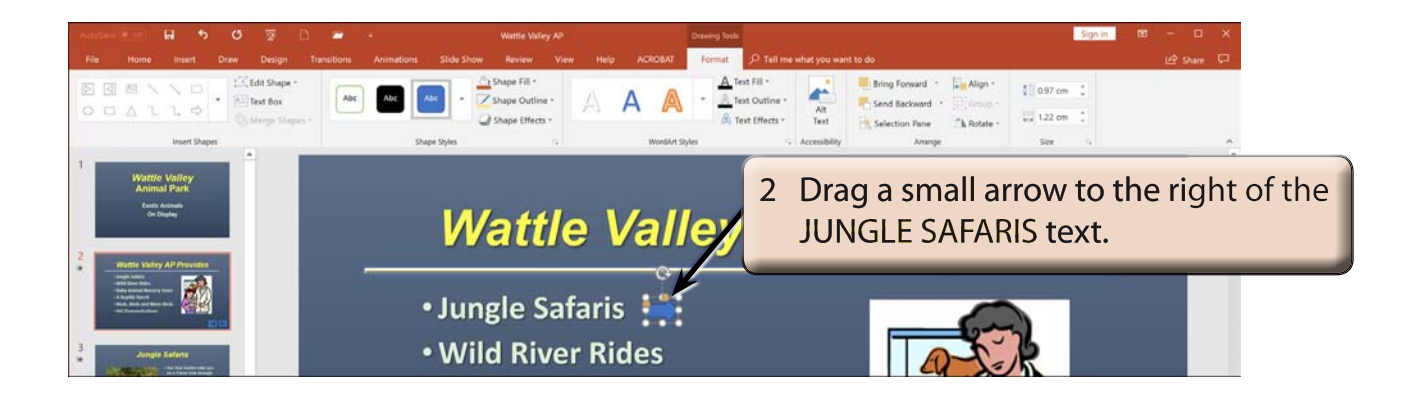